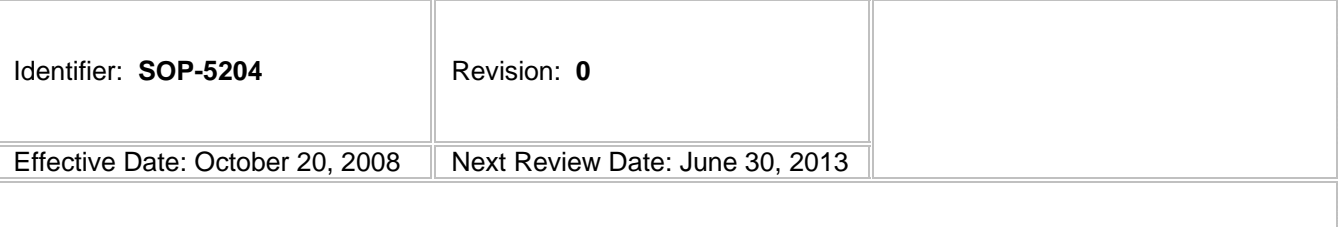

## **Waste & Environmental Services**

# **Standard Operating Procedure**

## **ANALYTICAL DATA QUALIFICATION FOR RESIDUAL EFFECTS OF DRILLING PRODUCTS** for

## **APPROVAL SIGNATURES:**

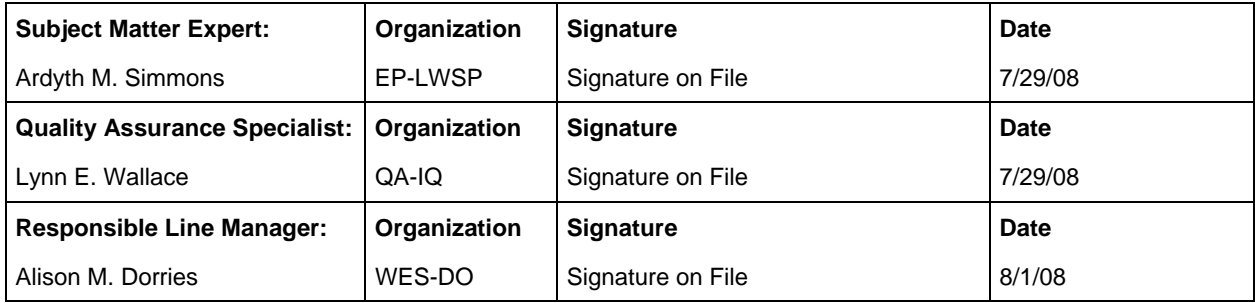

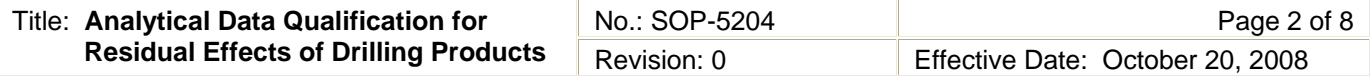

## **1.0 PURPOSE AND SCOPE**

This standard operating procedure (SOP) describes the assignment of data qualifiers to water-quality data that may not be reliable or representative of predrilling groundwater quality as a result of residual effects from the use of drilling products. This procedure is applicable to water-quality data reported for samples collected from deep characterization wells and that reside in the Water Quality Database (WQDB). This procedure is conducted by Los Alamos National Laboratory (LANL or Laboratory) personnel and contractors who review analytical data for drilling effects for the LANL Water Stewardship Program (LWSP) or for other specific LANL projects.

This evaluation technique is strictly a tool to identify which water-quality samples (if any) may have been impacted by drilling-related causes, and which analytical data may not be reliable and representative of predrilling groundwater as a result. This data-quality evaluation SOP is *NOT* for health and safety purposes.

## **2.0 BACKGROUND AND PRECAUTIONS**

## **2.1 Background**

This procedure conforms to the general protocol presented in the Well Screen Analysis Report, Revision 2 (WSAR Rev 2) (LANL 2007, 096330), as modified by this SOP. The evaluation process is implemented using the webbased Data Qualification Module (DQM). The DQM is accessed at https://hsr-as-p-1.lanl.gov/wqdb/Data\_Qualification\_index.html.

Personnel conducting tasks under this SOP require an appropriate level of authorization for use of the DQM. Authorization may be obtained from the Data Assessment Program Manager. Three levels of authorization exist:

- Data Qualification Screener allowed to modify and save test criteria outcomes and to upload final applicable analyte drilling flags to the WQDB.
- Authenticator same privileges as the Data Qualification Screener, plus allowed to modify DQM configuration forms for Test Threshold, Test Condition, and Well Selection.
- All other users allowed to access and run the DQM, but cannot save results.

Personnel performing the duties of the Data Qualification Screener or the Authenticator under this SOP are required to train to it.

### **2.2 Precautions**

This evaluation uses validated data that are acquired and reviewed following formal, approved quality assurance procedures. Groundwater monitoring is conducted as an integrated activity that uses the same personnel, basic operating procedures, laboratory analysis contracts, and data-management systems. These procedures are posted on the Laboratory's website http://int.lanl.gov/environment/all/qa/adep.shtml under the category labeled "Data/Dose."

The DQM is intended to be applied only to samples for which all applicable data packages have completed routine validation. Different analytical suites may be validated at different times, but the entire set of data must be validated before implementing this procedure. Validated data records are indicated by "N" in the Prelim Flag field of the WQDB (signifying the data are no longer classified as preliminary).

## **3.0 EQUIPMENT AND TOOLS**

None.

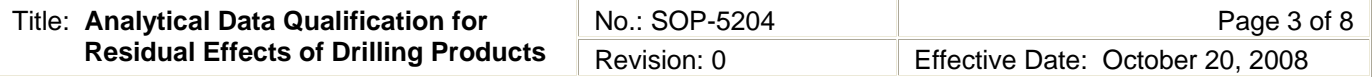

## **4.0 STEP-BY-STEP PROCESS DESCRIPTION**

#### **4.1 Selection of Water Quality Samples**

Authenticator 1. Log onto the DQM and review sample status at least annually to identify water-quality samples that have become eligible for data qualification screening since the last review.

> [NOTE: To be eligible for data qualification under this SOP, the sample must meet the following eligibility criteria:

- The sample was collected from a well installed either as part of the Hydrogeologic Workplan (LANL 1998, 059599) as part of the ongoing characterization effort, or as part of corrective measures.
- The sample was collected as part of a groundwater characterization or surveillance monitoring program. This condition thus excludes data collected as part of a special study, e.g. well rehabilitation monitoring; such samples are flagged as "SS" in the FLD\_QC\_TYPE\_CODE field in the WQDB. (The definitions for the abbreviations may be found at http://wqdbworld.lanl.gov/ under "Lookup Tables" under the menu on the left side of the page.)
- The sample was collected from a screen in a monitoring well tapping either an intermediate perched zone or the regional aquifer.
- Data packages associated with the sample have completed all applicable validation and verification reviews.
- Sufficient analytical data are available for the sample to provide an adequate technical basis for its evaluation.]
- 2. Request the screener to conduct a preliminary evaluation of available water-quality samples.

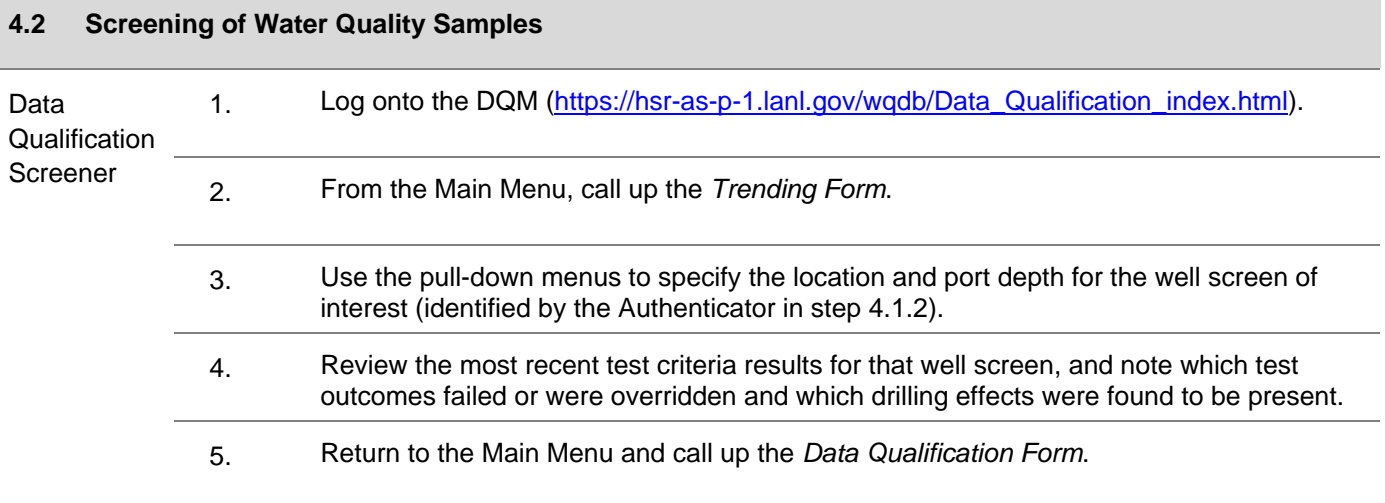

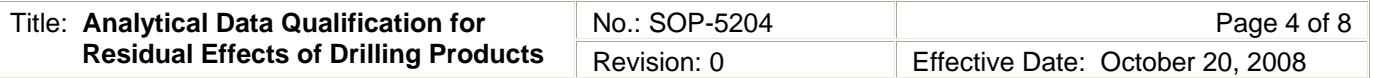

 6. On the *Sample Selection* tab, use the pull-down menus to specify the location, port depth, and start date for the water-quality sample that is ready for initial screening and hit the **Generate Report** button.

[NOTE: This step generates an automated preliminary outcome of drilling effects present in the sample based on fail outcomes for individual test indicators.]

- 7. Review and verify the preliminary test outcomes for applicability, accuracy, reliability, and consistency with other indicators.
- 8. If a test outcome is incorrect, inaccurate, or otherwise unreliable, uncheck the box for that test.
- 9. Assign the appropriate Manual Override Reason and Override Action codes from the pulldown menus that appear when the test box is manually unchecked.

[NOTE: Override codes provide a means to modify automated test outcomes that may not be valid due to issues such as inadequate detection limits, the presence of a contaminant plume, or the presence of reducing conditions. Limitations of geochemical indicators due to the presence of a contaminant plume at specific well screens are presented in the pop-up table accessed by clicking on the **Plume Info** button in the upper right-hand corner of the Test Criteria page screen.]

 10. After completing the initial screening of the test criteria outcomes, use the green pulldown menu to select *1 - Save for Authenticator Review* and hit the **Go** button.

#### **4.3 Review of Test Condition Outcomes**

Authenticator 1. Log onto the DQM.

- 2. From the Data Qualification Main Menu, call up the *Data Qualification Form*.
- 3. Select the tab for *View Stored Records*.
- 4. On the pull-down menu, select *1 Ready for Authenticator Review* and hit the **Update Display** button.
- 5. Retrieve the saved test criteria record ready for review.
- 6. Review the test criteria outcomes and drilling conditions for accuracy and consistency with other information.
- 7. Determine whether the results on the test criteria record warrant further technical review. [NOTE: Examples of outcomes which may warrant further technical review are:
	- a suspected contaminant plume constituent not documented in the pop-up table, and
	- a test outcome that appears to be inconsistent with local geochemical trends.]

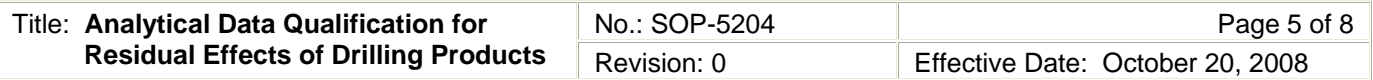

- 8. If further technical review is warranted, submit the test criteria results to a geochemist for review, or obtain feedback from other subject-matter experts. During this process, the sample status may be saved as *2 - Set Aside for Geochemistry Resolution*.
- 9. Modify test outcomes that are incorrect or unreliable by assigning appropriate Manual Override Reason and Override Action codes.
- 10. After completing review and approval of the test criteria record, use the green pull-down menu to select *3 - Save for Upload to WQDB* and hit the **Go** button.

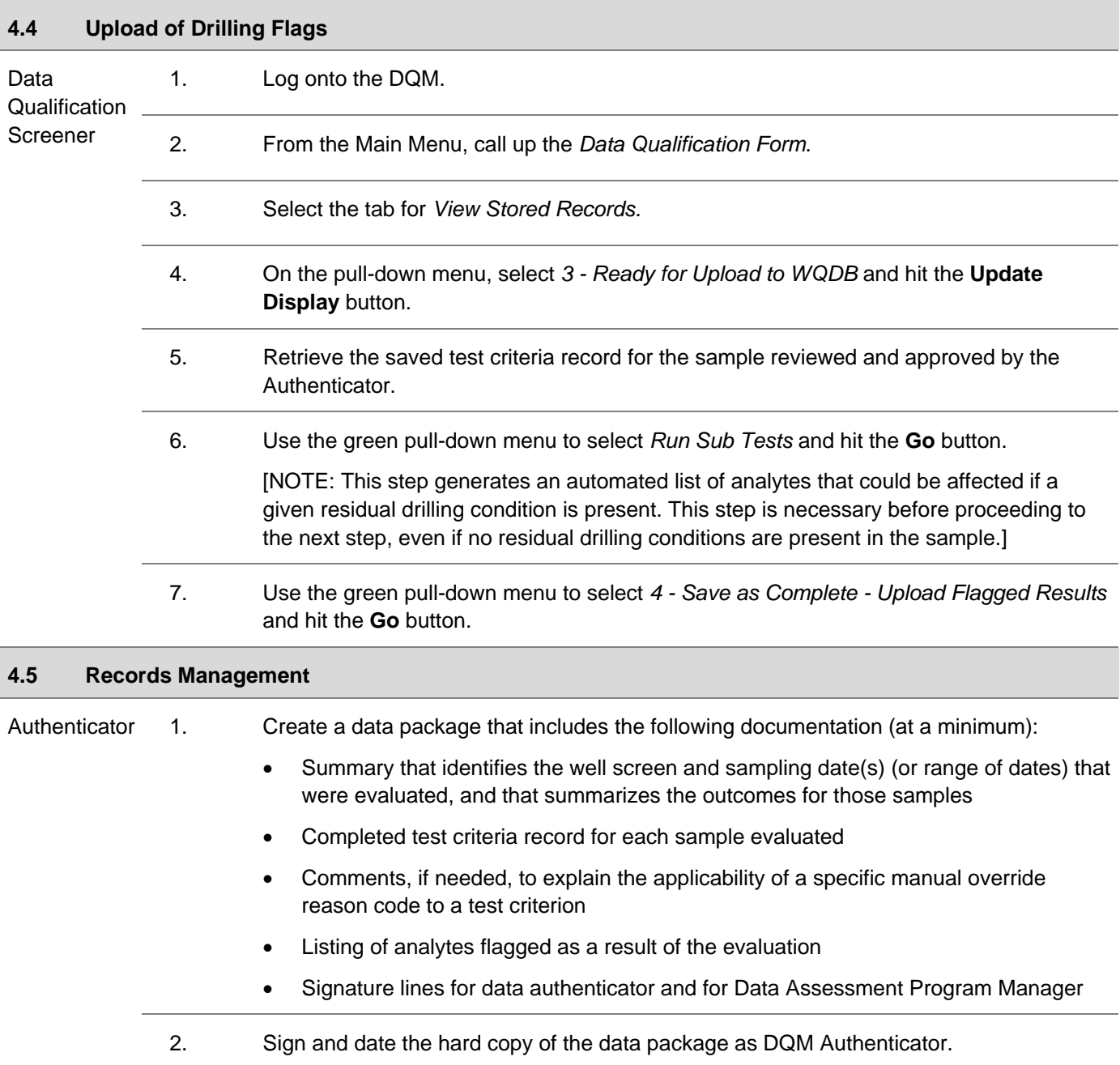

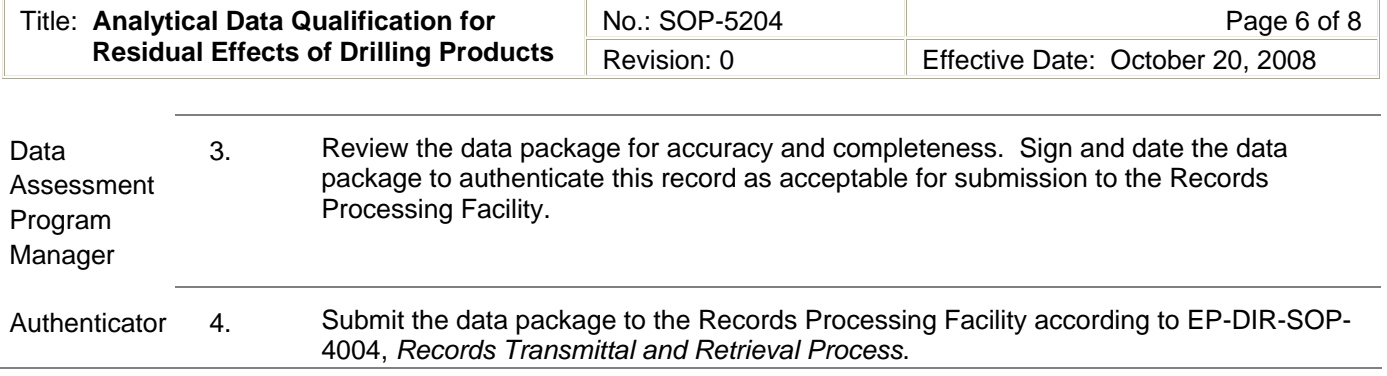

## **5.0 DEFINITIONS**

None.

## **6.0 PROCESS FLOW CHART**

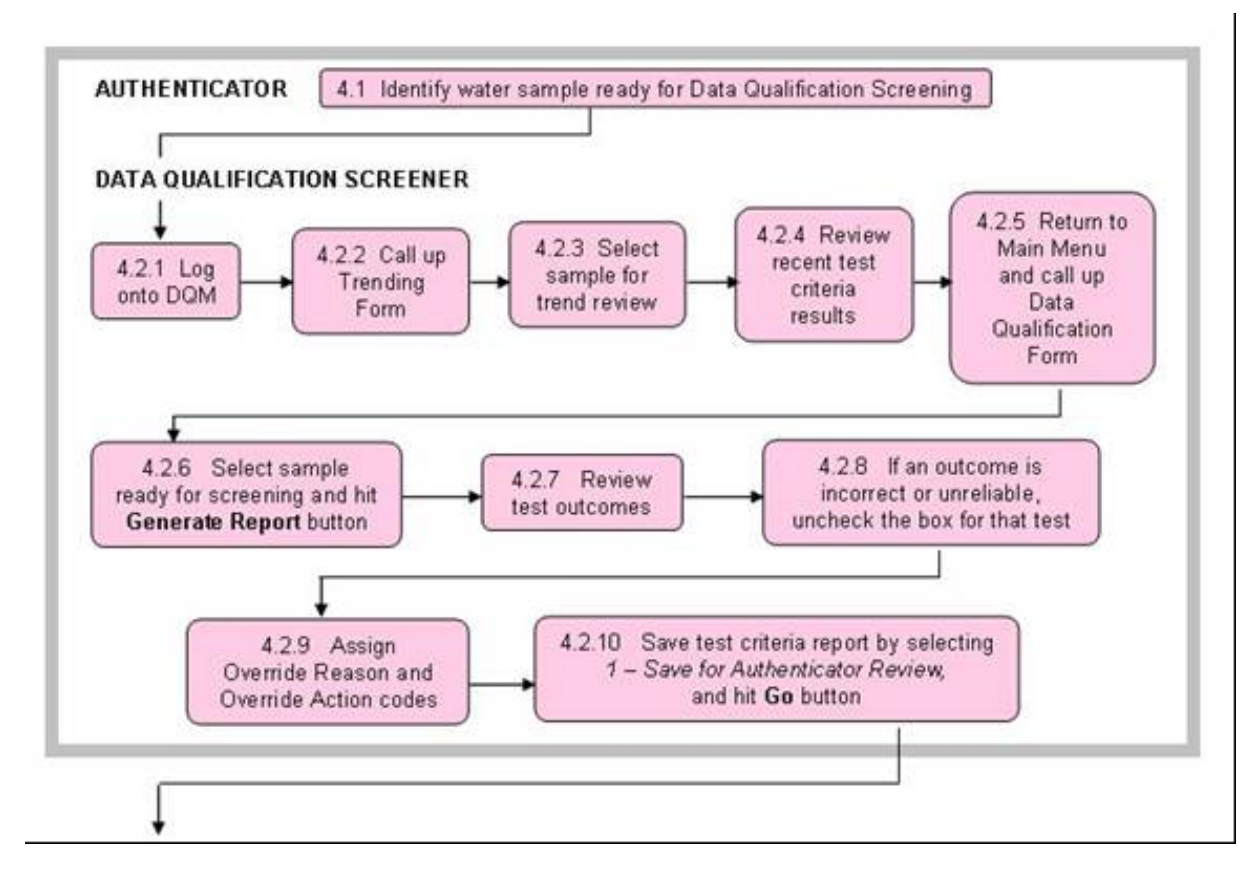

*continued on next page* 

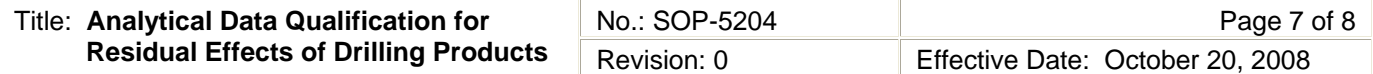

*continued from previous page* 

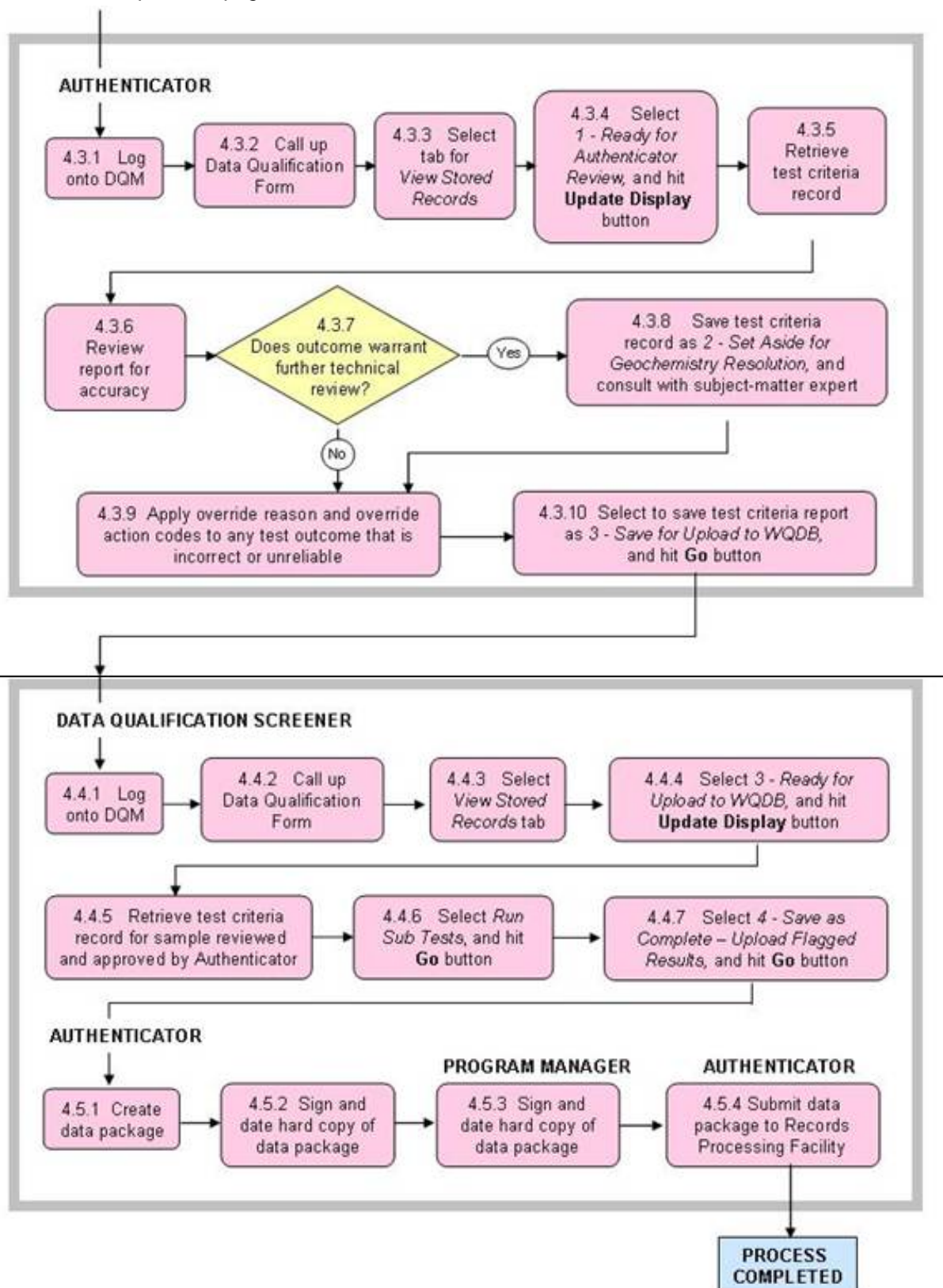

#### **CONTROLLED DOCUMENT**

 Users are responsible for ensuring they work to the latest approved revision. Printed or electronically transmitted copies are uncontrolled.

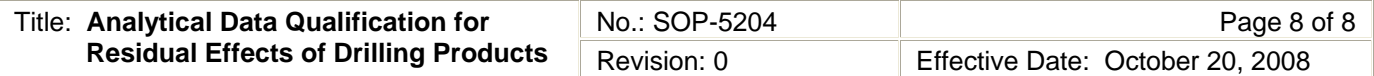

## **7.0 ATTACHMENTS**

None.

## **8.0 REVISION HISTORY**

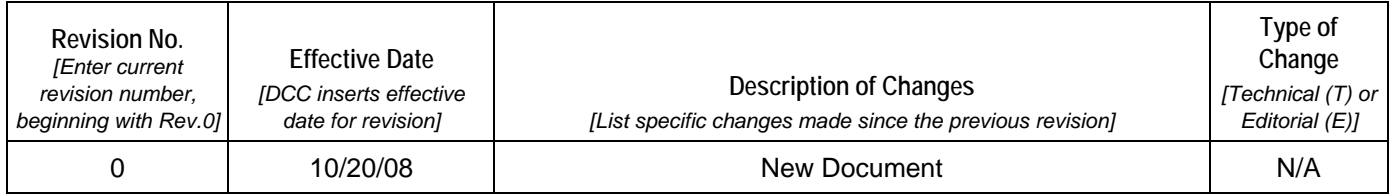

## **[Using a CRYPTOCard, click here to record "self-study" training to this procedure.](https://tvprod.lanl.gov/tv_server.asp?ls_action=trng&ls_course=47866)**

If you do not possess a CRYPTOCard or encounter problems contact the WES training specialist.

PRINT

 $\hat{\mathbf{v}}$ 

## Section 16.1 Attachment 3 - Procedure Change Request

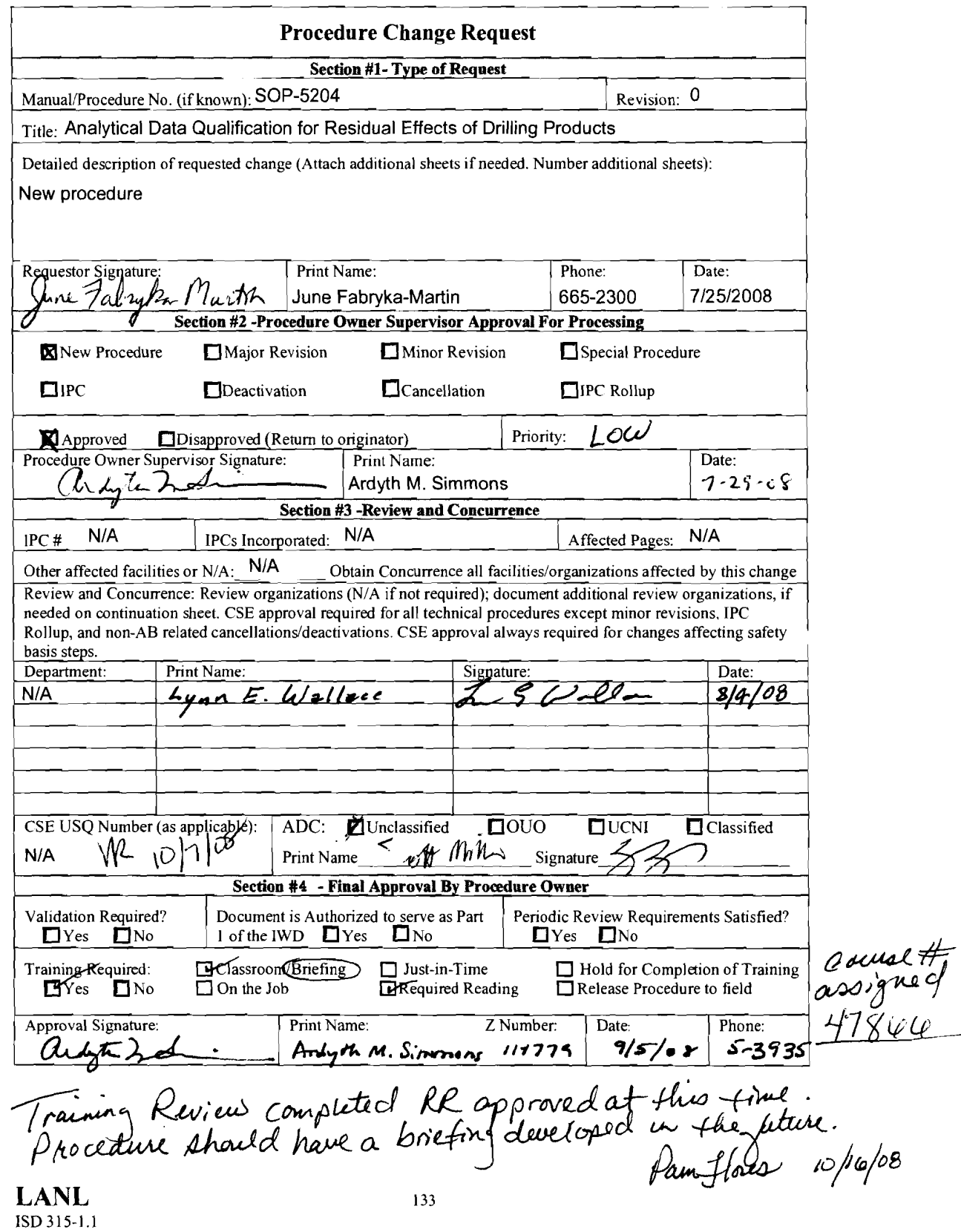

 $\sim$